## **Find MAC address on IPhone/IPAD**

STEP 1 : Click on "settings" in the Mneu options

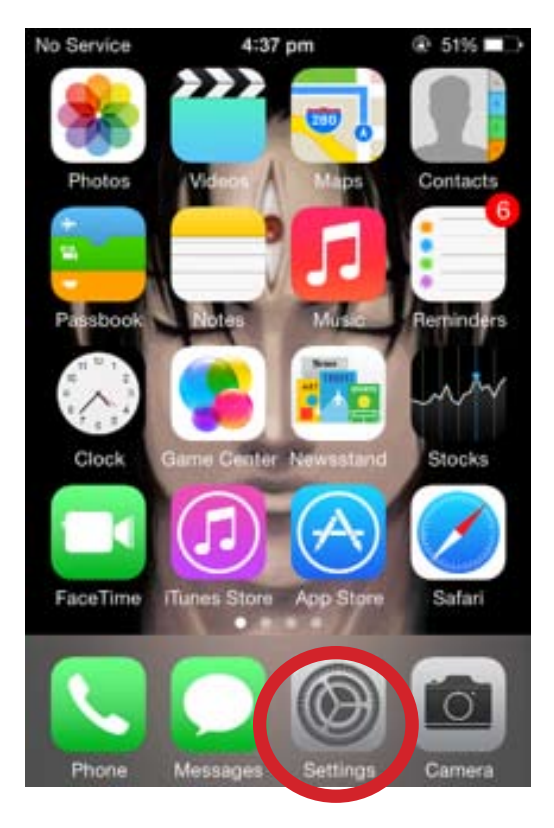

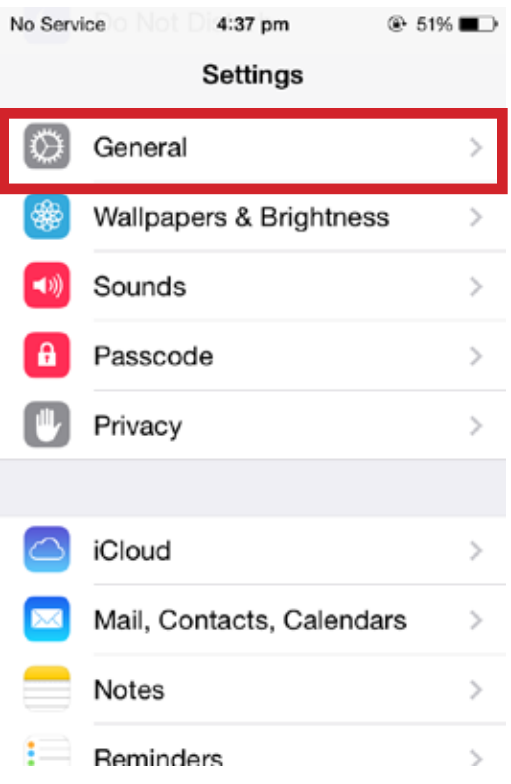

STEP : Click on "general" option.

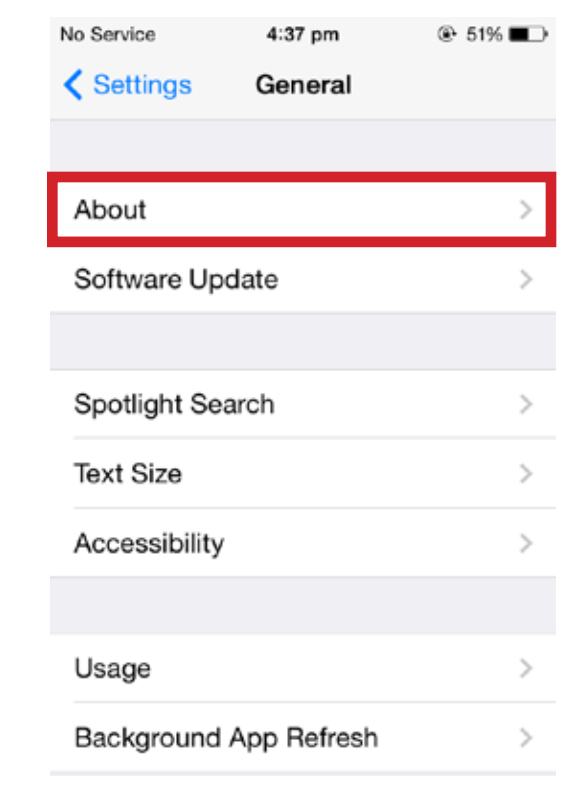

## No Service 4:38 pm **⊕** 51% ■ < General About Wi-Fi Address 54 Bluetooth t **VIDENCE** IMEI **UT 020400 7400201 ICCID** oaa l OOUT UUU ಅರಲ Modem Firmware Diagnostics & Usage Legal  $\mathbf{\hat{z}}$ **Trust Store** 2014060300

STEP 3 : Click on "About" option

STEP 4: Note the Wifi MAC address.